# TOUCh DIAMOND User Manual

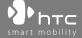

## **Please Read Before Proceeding**

THE BATTERY IS NOT CHARGED WHEN YOU TAKE IT OUT OF THE BOX.

DO NOT REMOVE THE BATTERY PACK WHEN THE DEVICE IS CHARGING.

YOUR WARRANTY IS INVALIDATED IF YOU OPEN OR TAMPER WITH THE DEVICE'S OUTER CASING.

#### PRIVACY RESTRICTIONS

Some countries require full disclosure of recorded telephone conversations, and stipulate that you must inform the person with whom you are speaking that the conversation is being recorded. Always obey the relevant laws and regulations of your country when using the recording feature of your PDA Phone.

#### INTELLECTUAL PROPERTY RIGHT INFORMATION

Copyright © 2008 High Tech Computer Corp. All Rights Reserved.

htc, htc, txtUSB, and HTC Care are trademarks and/or service marks of High Tech Computer Corp.

Microsoft, MS-DOS, Windows, Windows NT, Windows Server, Windows Mobile, Windows XP, Windows Vista, ActiveSync, Windows Mobile Device Center, Internet Explorer, MSN, Hotmail, Windows Live, Outlook, Excel, PowerPoint, Word, OneNote and Windows Media are either registered trademarks or trademarks of Microsoft Corporation in the United States and/or other countries.

Bluetooth and the Bluetooth logo are trademarks owned by Bluetooth SIG, Inc.

Java, J2ME and all other Java-based marks are trademarks or registered trademarks of Sun Microsystems, Inc. in the United States and other countries.

Copyright © 2008, Adobe Systems Incorporated. All Rights Reserved.

Opera® Mobile from Opera Software ASA. Copyright 1995-2008 Opera Software ASA. All Rights Reserved.

Google is a registered trademark and Google Maps is a trademark of Google, Inc. in the United States and other countries.

YouTube is a trademark of Google, Inc.

Sprite Backup is a trademark or service mark of Sprite Software.

Copyright © 2001-2008, Spb Software House. All Rights Reserved.

Copyright © 2008, Esmertec AG. All Rights Reserved.

Copyright © 2003-2008, ArcSoft, Inc. and its licensors. All Rights Reserved. ArcSoft and the ArcSoft logo are registered trademarks of ArcSoft, Inc. in the United States and/or other countries.

Copyright © 2004-2008, Ilium Software, Inc. All Rights Reserved.

All other company, product and service names mentioned herein are trademarks, registered trademarks or service marks of their respective owners.

HTC shall not be liable for technical or editorial errors or omissions contained herein, nor for incidental or consequential damages resulting from furnishing this material. The information is provided "as is" without warranty of any kind and is subject to change without notice. HTC also reserves the right to revise the content of this document at any time without prior notice.

No part of this document may be reproduced or transmitted in any form or by any means, electronic or mechanical, including photocopying, recording or storing in a retrieval system, or translated into any language in any form without prior written permission of HTC.

## **Disclaimers**

THE WEATHER INFORMATION, DATA AND DOCUMENTATION ARE PROVIDED "AS IS" AND WITHOUT WARRANTY OR TECHNICAL SUPPORT OF ANY KIND FROM HTC. TO THE MAXIMUM EXTENT PERMITTED BY APPLICABLE LAW, HTC AND ITS AFFILIATES expressly disclaim any and all representations and warranties, express or implied, arising by law or otherwise, regarding the Weather Information, Data, Documentation, or any other Products and services, including without limitation any express or implied warranty of merchantability, express or implied warranty of fitness for a particular purpose, non-infringement, quality, accuracy, completeness, effectiveness, reliability, usefulness, that the Weather Information, Data and/or Documentation will be error-free, or implied warranties arising from course of dealing or course of performance.

Without limiting the foregoing, it is further understood that HTC and its Providers are not responsible for Your use or misuse of the Weather Information, Data and/or Documentation or the results from such use. HTC and its Providers make no express or implied warranties, guarantees or affirmations that weather information will occur or has occurred as the reports, forecasts, data, or information state, represent or depict and it shall have no responsibility or liability whatsoever to any person or entity, parties and non-parties alike, for any inconsistency, inaccuracy, or omission for weather or events predicted or depicted, reported, occurring or occurred. WITHOUT LIMITING THE GENERALITY OF THE FOREGOING, YOU ACKNOWLEDGE THAT THE WEATHER INFORMATION, DATA AND/OR DOCUMENTATION MAY INCLUDE INACCURACIES AND YOU WILL USE COMMON SENSE AND FOLLOW STANDARD SAFETY PRECAUTIONS IN CONNECTION WITH THE USE OF THE WEATHER INFORMATION, DATA OR DOCUMENTATION.

## **Limitation of Damages**

TO THE MAXIMUM EXTENT PERMITTED BY APPLICABLE LAW, IN NO EVENT SHALL HTC OR ITS PROVIDERS BE LIABLE TO USER OR ANY THIRD PARTY FOR ANY INDIRECT, SPECIAL, CONSEQUENTIAL, INCIDENTAL OR PUNITIVE DAMAGES OF ANY KIND, IN CONTRACT OR TORT, INCLUDING, BUT NOT LIMITED TO, INJURY, LOSS OF REVENUE, LOSS OF GOODWILL, LOSS OF BUSINESS OPPORTUNITY, LOSS OF DATA, AND/OR LOSS OF PROFITS ARISING OUT OF, OR RELATED TO, IN ANY MANNER, OR THE DELIVERY, PERFORMANCE OR NONPERFORMANCE OF OBLIGATIONS, OR USE OF THE WEATHER INFORMATION, DATA OR DOCUMENTATION HEREUNDER REGARDLESS OF THE FORESEEABILITY THEREOF.

## **Important Health Information and Safety Precautions**

When using this product, the safety precautions below must be taken to avoid possible legal liabilities and damages.

Retain and follow all product safety and operating instructions. Observe all warnings in the operating instructions on the product.

To reduce the risk of bodily injury, electric shock, fire, and damage to the equipment, observe the following precautions.

#### **ELECTRICAL SAFETY**

This product is intended for use when supplied with power from the designated battery or power supply unit. Other usage may be dangerous and will invalidate any approval given to this product.

#### SAFETY PRECAUTIONS FOR PROPER GROUNDING INSTALLATION

**CAUTION:** Connecting to an improperly grounded equipment can result in an electric shock to your device.

This product equipped with a USB Cable for connecting with desktop or notebook computer. Be sure your computer is properly grounded (earthed) before connecting this product to the computer. The power supply cord of a desktop or notebook computer has an equipment-grounding conductor and a grounding plug. The plug must be plugged into an appropriate outlet which is properly installed and grounded in accordance with all local codes and ordinances.

#### SAFETY PRECAUTIONS FOR POWER SUPPLY UNIT

## Use the correct external power source

A product should be operated only from the type of power source indicated on the electrical ratings label. If you are not sure of the type of power source required, consult your authorized service provider or local power company. For a product that operates from battery power or other sources, refer to the operating instructions that are included with the product.

## · Handle battery packs carefully

This product contains a Li-ion battery. There is a risk of fire and burns if the battery pack is handled improperly. Do not attempt to open or service the battery pack. Do not disassemble, crush, puncture, short external contacts or circuits, dispose of in fire or water, or expose a battery pack to temperatures higher than 60°C (140°F).

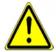

**WARNING:** Danger of explosion if battery is incorrectly replaced. To reduce risk of fire or burns, do not disassemble, crush, puncture, short external contacts, expose to temperature above 60° C (140° F), or dispose of in fire or water. Replace only with specified batteries. Recycle or dispose of used batteries according to the local regulations or reference guide supplied with your product.

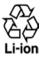

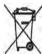

## Take extra precautions

- Keep the battery or device dry and away from water or any liquid as it may cause a short circuit.
- Keep metal objects away so they don't come in contact with the battery or its connectors as it may lead to short circuit during operation.
- Do not use a battery that appears damaged, deformed, or discolored, or the one that has any rust on its casing, overheats, or emits a foul odor.

- Always keep the battery out of the reach of babies and small children, to avoid swallowing of the battery. Consult the doctor immediately if the battery is swallowed.
- If the battery leaks:
  - Do not allow the leaking fluid to come in contact with skin or clothing. If already in contact, flush the affected area immediately with clean water and seek medical advice.
  - Do not allow the leaking fluid to come in contact with eyes.
     If already in contact, DO NOT rub; rinse with clean water immediately and seek medical advice.
  - Take extra precautions to keep a leaking battery away from fire as there is a danger of ignition or explosion.

#### SAFETY PRECAUTIONS FOR DIRECT SUNLIGHT

Keep this product away from excessive moisture and extreme temperatures. Do not leave the product or its battery inside a vehicle or in places where the temperature may exceed  $60^{\circ}$ C ( $140^{\circ}$ F), such as on a car dashboard, window sill, or behind a glass that is exposed to direct sunlight or strong ultraviolet light for extended periods of time. This may damage the product, overheat the battery, or pose a risk to the vehicle.

#### PREVENTION OF HEARING LOSS

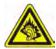

**CAUTION:** Permanent hearing loss may occur if earphones or headphones are used at high volume for prolonged periods of time.

**NOTE:** For France, Earphone (listed below) for this device have been tested to comply with the Sound Pressure Level requirement laid down in the applicable NF EN 50332-1:2000 and/or NF EN 50332-2:2003 standards as required by French Article L. 5232-1.

• Earphone, manufactured by HTC, Model HS S300.

#### SAFETY IN AIRCRAFT

Due to the possible interference caused by this product to an aircraft's navigation system and its communications network, using this device's phone function on board an airplane is against the law in most countries. If you want to use this device when on board an aircraft, remember to turn off your phone by switching to Airplane Mode.

#### ENVIRONMENT RESTRICTIONS

Do not use this product in gas stations, fuel depots, chemical plants or where blasting operations are in progress, or in potentially explosive atmospheres such as fuelling areas, fuel storehouses, below deck on boats, chemical plants, fuel or chemical transfer or storage facilities, and areas where the air contains chemicals or particles, such as grain, dust, or metal powders. Please be aware that sparks in such areas could cause an explosion or fire resulting in bodily injury or even death.

#### **EXPLOSIVE ATMOSPHERES**

When in any area with a potentially explosive atmosphere or where flammable materials exist, the product should be turned off and the user should obey all signs and instructions. Sparks in such areas could cause an explosion or fire resulting in bodily injury or even death. Users are advised not to use the equipment at refueling points such as service or gas stations, and are reminded of the need to observe restrictions on the use of radio equipment in fuel depots, chemical plants, or where blasting operations are in progress. Areas with a potentially explosive atmosphere are often, but not always, clearly marked. These include fueling areas, below deck on boats, fuel or chemical transfer or storage facilities, and areas where the air contains chemicals or particles, such as grain, dust, or metal powders.

#### **ROAD SAFETY**

Vehicle drivers in motion are not permitted to use telephony services with handheld devices, except in the case of emergency. In some countries, using hands-free devices as an alternative is allowed.

#### SAFETY PRECAUTIONS FOR RF EXPOSURE

- Avoid using your phone near metal structures (for example, the steel frame of a building).
- Avoid using your phone near strong electromagnetic sources, such as microwave ovens, sound speakers, TV and radio.

- Use only original manufacturer-approved accessories, or accessories that do not contain any metal.
- Use of non-original manufacturer-approved accessories may violate your local RF exposure quidelines and should be avoided.

## INTERFERENCE WITH MEDICAL EQUIPMENT FUNCTIONS

This product may cause medical equipment to malfunction. The use of this device is forbidden in most hospitals and medical clinics.

If you use any other personal medical device, consult the manufacturer of your device to determine if they are adequately shielded from external RF energy. Your physician may be able to assist you in obtaining this information.

Turn your phone OFF in health care facilities when any regulations posted in these areas instruct you to do so. Hospitals or health care facilities may be using equipment that could be sensitive to external RF energy.

#### **HEARING AIDS**

Some digital wireless phones may interfere with some hearing aids. In the event of such interference, you may want to consult your service provider, or call the customer service line to discuss alternatives.

#### NONIONIZING RADIATION

Your device has an internal antenna. This product should be operated in its normal-use position to ensure the radiative performance and safety of the interference. As with other mobile radio transmitting equipment, users are advised that for satisfactory operation of the equipment and for the safety of personnel, it is recommended that no part of the human body be allowed to come too close to the antenna during operation of the equipment.

Use only the supplied integral antenna. Use of unauthorized or modified antennas may impair call quality and damage the phone, causing loss of performance and SAR levels exceeding the recommended limits as well as result in non-compliance with local regulatory requirements in your country.

To assure optimal phone performance and ensure human exposure to RF energy is within the auidelines set forth in the relevant standards. always use your device only in its normal-use position. Do not touch or hold the antenna area unnecessarily when placing or receiving a phone call. Contact with the antenna area may impair call quality and cause your device to operate at a higher power level than needed. Avoiding contact with the antenna area when the phone is IN USE optimizes the antenna performance and the battery life.

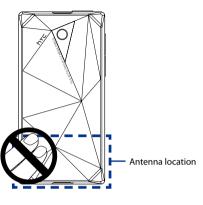

## **General Precautions**

## Avoid applying excessive pressure to the device

Do not put heavy objects or apply excessive pressure on the device to prevent damaging the device or distorting the touch screen display. Also avoid carrying the device inside your pocket for extensive lengths of time.

## · Device getting warm after prolonged use

When using your device for prolonged periods of time, such as when you're talking on the phone, charging the battery or browsing the web, the device may become warm. In most cases, this condition is normal and therefore should not be interpreted as a problem with the device.

## · Heed service markings

Except as explained elsewhere in the Operating or Service documentation, do not service any product yourself. Service needed on components inside the device should be done by an authorized service technician or provider.

## · Damage requiring service

Unplug the product from the electrical outlet and refer servicing to an authorized service technician or provider under the following conditions:

- Liquid has been spilled or an object has fallen into the product.
- The product has been exposed to rain or water.
- The product has been dropped or damaged.
- There are noticeable signs of overheating.
- The product does not operate normally when you follow the operating instructions.

#### Avoid hot areas

The product should be placed away from heat sources such as radiators, heat registers, stoves, or other products (including amplifiers) that produce heat.

#### Avoid wet areas

Never use the product in a wet location.

Avoid using your device after a dramatic change in temperature
 When you move your device between environments with very
 different temperature and/or humidity ranges, condensation may
 form on or within the device. To avoid damaging the device, allow
 sufficient time for the moisture to evaporate before using the device.

**NOTICE:** When taking the device from low-temperature conditions into a warmer environment or from high-temperature conditions into a cooler environment, allow the device to acclimate to room temperature before turning on power.

## Avoid pushing objects into product

Never push objects of any kind into cabinet slots or other openings in the product. Slots and openings are provided for ventilation. These openings must not be blocked or covered.

## · Mounting accessories

Do not use the product on an unstable table, cart, stand, tripod, or bracket. Any mounting of the product should follow the manufacturer's instructions, and should use a mounting accessory recommended by the manufacturer.

## · Avoid unstable mounting

Do not place the product with an unstable base.

## · Use product with approved equipment

This product should be used only with personal computers and options identified as suitable for use with your equipment.

## · Adjust the volume

Turn down the volume before using headphones or other audio devices.

## Cleaning

Unplug the product from the wall outlet before cleaning. Do not use liquid cleaners or aerosol cleaners. Use a damp cloth for cleaning, but NEVER use water to clean the LCD screen.

## · For magnetic devices

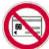

Please avoid putting any media that contains magnets, e.g. magnetic card, credit cards, bank cards, audio/video tape or magnetic memory devices, directly on the device or stylus without any distance.

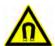

It is highly recommended to put the media containing magnets in a security distance of at least 5 cm. If you carry your wallet or billfold which contains magnetic cards next to the device or its stylus, information stored on these cards could be destroyed.

Please make sure that there is an adequate distance between the device or its stylus and other magnetic sensitive devices, e.q., a mechanical watch or measure instruments.

## For pacemakers

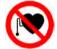

The functionality of pacemakers can be interfered by the device and its stylus. Always keep the device and its stylus in a fair distance to your pacemaker, which at least will be 5 cm. In any case, please do not carry the device and/or its stylus in the front pockets of your shirt or coat.

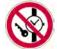

For information about other medical active implants, please contact the producer or a doctor to ensure such active implants will not be interfered by magnetic field.

# **Contents**

| Chapt | er 1 Getting Started                             | 21 |
|-------|--------------------------------------------------|----|
| 1.1   | Getting to Know Your Touch Phone and Accessories | 22 |
|       | Top panel                                        | 22 |
|       | Left panel                                       | 22 |
|       | Right panel                                      | 22 |
|       | Front panel                                      | 23 |
|       | Back panel                                       | 24 |
|       | Bottom panel                                     | 24 |
|       | Accessories                                      | 25 |
| 1.2   | 2 Installing the SIM Card and Battery            | 25 |
|       | SIM card                                         | 25 |
|       | Battery                                          | 26 |
| 1.3   | Charging the battery                             | 28 |
|       |                                                  |    |
| 1.5   | Starting Up                                      |    |
|       | Turn your device on and off                      |    |
|       | Auto configure the data connection settings      | 30 |
|       | Switch to Sleep mode when not in use             |    |
| 1.6   | 5 Navigating Your Device                         | 32 |
|       | Finger-touch control                             | 32 |
|       | Stylus                                           | 34 |
|       | Navigation Control                               | 34 |
| 1.7   | 7 Home Screen                                    | 35 |
| 1.8   | 3 Status Icons                                   | 36 |
| 1.9   | 9 Start Menu                                     | 39 |
| 1.1   | 0 Quick Menu                                     | 40 |
| 1.1   | 11 LED Alerts                                    | 41 |
| 1.1   | 2 Adjusting the Volume                           | 42 |
|       | 3 Using your Device as a USB Drive               |    |
| Chapt | er 2 Using Phone Features                        | 45 |
|       | Using the Phone                                  |    |
|       | The Phone screen                                 |    |

|        | Enter your PIN                                                                                  | 46                   |
|--------|-------------------------------------------------------------------------------------------------|----------------------|
| 2.2    | Voice Call                                                                                      | 47                   |
|        | Make a call                                                                                     | 47                   |
|        | Answer a call                                                                                   | 48                   |
|        | End a call                                                                                      | 50                   |
|        | Call History                                                                                    | 51                   |
|        | Speed Dial                                                                                      | 51                   |
|        | Turn the phone function on and off                                                              | 52                   |
| 2.3    | Video Call                                                                                      |                      |
|        | Make a video call                                                                               | 53                   |
|        | Answer a video call                                                                             | 53                   |
|        | End a video call                                                                                | 53                   |
|        | Change settings                                                                                 | 54                   |
| 2.4    | Smart Dial                                                                                      | 56                   |
|        | Make a call or send a text message using Smart Dial                                             | 57                   |
| 2.5    | Setting Up Bluetooth SIM Access for Car Kit Phones                                              | 58                   |
| Chapte | er 3 TouchFLO™ 3D                                                                               | 59                   |
|        | About TouchFLO™ 3D                                                                              |                      |
|        | Using the TouchFLO 3D Home Screen                                                               |                      |
|        | Home                                                                                            |                      |
|        |                                                                                                 |                      |
|        |                                                                                                 |                      |
|        | People                                                                                          | 63                   |
|        |                                                                                                 | 63<br>65             |
|        | People<br>Messages                                                                              | 63<br>65<br>66       |
|        | People Messages Mail                                                                            | 63<br>65<br>66       |
|        | People                                                                                          | 63<br>65<br>66<br>67 |
|        | People Messages Mail Photos and Videos Music                                                    | 6365666768           |
|        | People Messages Mail Photos and Videos Music Internet                                           | 636566676872         |
|        | People Messages Mail Photos and Videos Music Internet Weather                                   |                      |
| 3.3    | People Messages Mail Photos and Videos Music Internet Weather Settings                          |                      |
| 3.3    | People Messages Mail Photos and Videos Music Internet Weather Settings. Programs                |                      |
| 3.3    | People Messages Mail Photos and Videos Music Internet Weather Settings Programs Finger Gestures |                      |

| Chapte | er 4 Entering Text                                          | 79  |
|--------|-------------------------------------------------------------|-----|
| 4.1    | Selecting an Input Method                                   | 80  |
| 4.2    | Using the Full QWERTY                                       | 81  |
| 4.3    | Using the Compact QWERTY                                    | 82  |
| 4.4    | Using the Phone Keypad                                      | 83  |
| 4.5    | Using Multitap and T9 Modes                                 | 84  |
|        | Multitap mode                                               | 84  |
|        | T9 mode                                                     | 84  |
| 4.6    | Using Numeric and Symbol Mode                               | 86  |
| 4.7    | Using Block Recognizer                                      | 87  |
| 4.8    | Using Letter Recognizer                                     | 87  |
| 4.9    | Using Transcriber                                           | 88  |
| Chapte | er 5 Synchronizing Information With Your Computer           | 89  |
| 5.1    | About Synchronization                                       | 90  |
|        | Ways to synchronize                                         | 90  |
| 5.2    | Setting Up Windows Mobile® Device Center on Windows Vista®. | 91  |
|        | Set up synchronization in Windows Mobile Device Center      | 91  |
|        | Use Windows Mobile Device Center                            | 92  |
| 5.3    | Setting Up ActiveSync® on Windows XP®                       | 93  |
|        | Install ActiveSync                                          | 93  |
|        | Set up synchronization in ActiveSync                        | 93  |
| 5.4    | Synchronizing With Your Computer                            | 94  |
|        | Start and stop synchronization                              |     |
|        | Change which information is synchronized                    |     |
|        | Troubleshoot sync connection problem                        |     |
|        | Synchronizing via Bluetooth                                 |     |
| 5.6    | Synchronizing Music and Video                               | 96  |
|        | er 6 Exchanging Messages                                    | 97  |
|        | Messaging                                                   |     |
| 6.2    | Text Messages                                               |     |
|        | Create a new text message                                   |     |
|        | Compose and send a text message                             |     |
|        | Manage text messages                                        | 100 |

| 7.4    | Finding Contacts in the Company Directory          | 125             |
|--------|----------------------------------------------------|-----------------|
|        | Managing Meeting Requests                          |                 |
|        | Out-of-office auto-reply                           |                 |
|        | Flag your messages                                 | 122             |
|        | Search for e-mails on the Exchange Server          |                 |
|        | Instant download through Fetch Mail                |                 |
|        | Scheduled synchronization                          |                 |
|        | Automatic synchronization through Direct Push      |                 |
| 7.2    | Working With Company E-mails                       | 120             |
|        | Start synchronization                              |                 |
|        | Set up an Exchange Server connection               |                 |
| 7.1    | Synchronizing with the Exchange Server             | 118             |
| -      | Appointments                                       | 117             |
| Chapte | er 7 Working With Company E-mails and Mee          | eting           |
|        | Customize e-mail settings                          | 115             |
|        | Synchronize e-mails                                |                 |
|        | View and reply to messages                         |                 |
|        | Filter the Inbox message list                      |                 |
|        | Compose and send an e-mail                         | 112             |
|        | Create a new e-mail message                        | 111             |
| 6.6    | Using E-mail                                       | 111             |
|        | Set up a custom domain e-mail                      |                 |
|        | Set up an Internet e-mail account                  |                 |
| 6.5    | E-mail Setup Wizard                                | 108             |
|        | Add an e-mail account                              | 107             |
|        | 107                                                | in the computer |
| 6.4    | Set up your device to synchronize Outlook e-mail w |                 |
|        | View and reply to MMS messages                     |                 |
|        | Create and send MMS messages                       |                 |
|        | Change MMS settings                                |                 |
| 0.5    | MINIS                                              |                 |

| Cha | apte | er 8 Internet                                       | 127 |
|-----|------|-----------------------------------------------------|-----|
|     |      | Ways of Connecting to the Internet                  | 128 |
|     |      | Wi-Fi                                               | 128 |
|     |      | GPRS/3G                                             | 131 |
|     |      | Dial-up                                             | 132 |
|     | 8.2  | Starting a Data Connection                          | 133 |
|     | 8.3  | Using Opera Mobile™                                 | 134 |
|     |      | View web pages                                      | 135 |
|     |      | Opera Mobile menu                                   | 136 |
|     | 8.4  | Using YouTube™                                      | 137 |
|     |      | Browse for videos                                   |     |
|     |      | Watching videos                                     | 139 |
|     |      | Bookmarks                                           |     |
|     |      | History                                             |     |
|     |      | Using Streaming Media                               |     |
|     | 8.6  | Using Windows Live™                                 |     |
|     |      | Set up Windows Live™                                |     |
|     |      | The Windows Live™ interface                         |     |
|     |      | Windows Live™ Messenger                             |     |
|     |      | Launch Messenger and sign in                        |     |
|     |      | Add Windows Live™ contacts                          |     |
|     |      | Using Your Device as a Modem(Internet Sharing)      |     |
|     | 8.8  | Using RSS Hub                                       |     |
|     |      | Subscribe to and organize news channels             |     |
|     |      | View and organize headlines                         |     |
|     |      | View the news summary                               | 152 |
| Cha | apte | er 9 Bluetooth                                      | 155 |
|     | 9.1  | Bluetooth Modes                                     | 156 |
|     | 9.2  | Bluetooth Partnerships                              | 157 |
|     | 9.3  | Connecting a Bluetooth Hands-free or Stereo Headset | 158 |
|     | 9.4  | Beaming Information Using Bluetooth                 | 159 |
|     |      | Bluetooth Explorer and Bluetooth File Sharing       |     |
|     | 9.6  | Printing Files via Bluetooth                        | 162 |

| Chapte | r 10 Navigating on the Road              | 163 |
|--------|------------------------------------------|-----|
| 10.1   | Google™ Maps (Available by Country)      | 164 |
|        | Open Google Maps                         | 164 |
|        | Search for a place of interest           | 165 |
| 10.2   | Guidelines and Preparation for Using GPS | 166 |
| 10.3   | Downloading Satellite Data via QuickGPS  | 167 |
|        | Download options                         | 168 |
| Chapte | r 11 Experiencing Multimedia             | 169 |
| 11.1   | Taking Photos and Videos                 | 170 |
|        | Capture modes                            | 170 |
|        | Camera controls                          | 172 |
|        | On-screen controls and indicators        | 172 |
|        | Menu Panel                               | 174 |
|        | Zooming                                  | 175 |
|        | The Review screen                        | 177 |
|        | Advanced Options                         | 178 |
| 11.2   | Viewing Photos and Videos Using Album    | 181 |
|        | Select a photo or video to view          | 181 |
|        | View an image                            | 182 |
|        | Play back video                          | 185 |
|        | Close Album                              | 185 |
| 11.3   | Using Windows Media® Player Mobile       | 185 |
|        | About the controls                       | 186 |
|        | About the screens and menus              | 187 |
|        | Synchronize video and audio files        | 187 |
|        | Play media                               | 189 |
|        | Playlists                                | 190 |
|        | Troubleshooting                          | 190 |
| 11.4   | Using FM Radio                           | 190 |
|        | FM Radio controls                        |     |
|        | Device controls used in FM Radio         | 192 |
|        | Save presets                             | 193 |
|        | FM Radio Main Menu                       | 193 |
| 11.5   | Using Audio Booster                      | 194 |
| 11.6   | Using MP3 Trimmer                        | 195 |

| Chapte | r 12 Programs                             | 197          |
|--------|-------------------------------------------|--------------|
| 12.1   | Programs on your Device                   | 198          |
| 12.2   | Adding and Removing Programs              | 2 <b>0</b> 1 |
| 12.3   | Adobe® Reader® LE                         | 202          |
| 12.4   | Calendar                                  | 203          |
|        | Create appointments                       | 203          |
|        | View appointments                         | 204          |
|        | Send appointments                         | 205          |
| 12.5   | Contacts                                  | 206          |
|        | Add new contacts                          | 207          |
|        | Organize and search contacts              | 208          |
|        | Share contact information                 | 209          |
| 12.6   | Comm Manager                              | 210          |
| 12.7   | Microsoft® Office Mobile                  | 211          |
| 12.8   | Notes                                     | 212          |
| 12.9   | Java                                      | 214          |
|        | Install and launch MIDlets/MIDlet suites  | 214          |
|        | Manage MIDlets/MIDlet suites              | 215          |
| 12.1   | 0 SIM Manager                             | 216          |
| 12.1   | 1 Spb GPRS Monitor (Available by Country) | 218          |
|        | Install GPRS Monitor                      | 218          |
|        | The GPRS Monitor icon and pop-up window   |              |
|        | Set up monitoring and notification        | 219          |
|        | View charts and reports                   | 220          |
| 12.1   | 2 Sprite Backup                           | 220          |
| 12.1   | 3 Tasks                                   | 222          |
| 12.1   | 4 Voice Recorder                          | 223          |
| 12.1   | 5 Voice Speed Dial                        | 225          |
| 12.1   | 6 ZIP                                     | 227          |
| Chapte | 13 Managing Your Device                   | 229          |
|        | Copying and Managing Files                |              |
|        | Settings on your Device                   |              |
|        | Personal tab                              |              |
|        | System tab                                |              |
|        | Connections tab                           |              |

| 13.3 Changing Basic Settings        | 235 |
|-------------------------------------|-----|
| Date and time                       | 235 |
| Regional settings                   | 236 |
| Display settings                    | 236 |
| Device name                         | 237 |
| Ringer settings                     | 237 |
| Alarms and notifications            |     |
| Phone services                      |     |
| 13.4 Using Connection Setup         | 239 |
| 13.5 Using Task Manager             | 240 |
| 13.6 Protecting Your Device         | 242 |
| Protect your SIM card with a PIN    | 242 |
| Protect your device with a password | 242 |
| 13.7 Managing Memory                | 243 |
| 13.8 Resetting Your Device          | 244 |
| Soft reset                          | 244 |
| Hard reset                          | 244 |
| Clear Storage                       | 245 |
| 13.9 Windows Update                 | 246 |
| 13.10 Battery Saving Tips           | 247 |
| Appendix                            | 249 |
| A.1 Specifications                  |     |
| A.2 Regulatory Notices              |     |
|                                     |     |
| Index                               | 257 |

# **Chapter 1**

# **Getting Started**

- 1.1 Getting to Know Your Touch Phone and Accessories1.2 Installing the SIM Card and Battery
  - 1.5 Starting Up
    1.6 Navigating Your Device
    1.7 Home Screen
    1.8 Status Icons
    1.9 Start Menu
    1.10 Quick Menu
    1.11 LED Alerts

1.3 Charging the battery

1.12 Adjusting the Volume1.13 Using your Device as a USB Drive

# 1.1 Getting to Know Your Touch Phone and Accessories

## **Top panel**

#### **POWER**

Press to turn off the display temporarily. To turn off the power, press and hold for about 5 seconds. For more information, see "Starting Up" in this chapter.

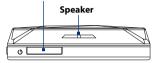

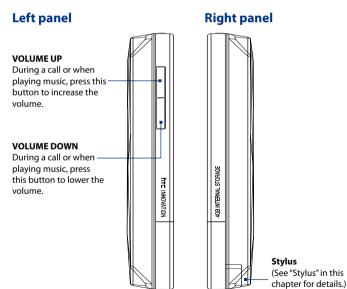

## Front panel

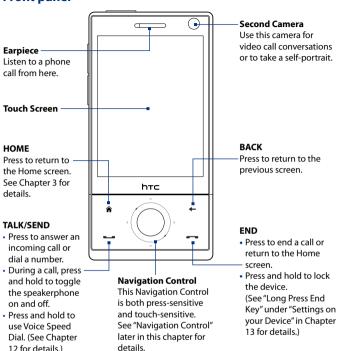

# **Notes** When using the four buttons — HOME, BACK, TALK/SEND, and END — and the Navigation Control, please observe the following precautions:

- Make sure to press on the icons of the four buttons for the best accuracy.
   When pressing on the Navigation Control, make sure to press the outer areas near the ENTER button for directional control.
- For best results, press with your fingertip. Do not wear gloves.

## **Back panel**

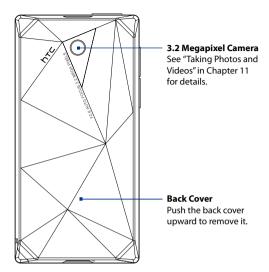

## **Bottom panel**

Strap Holder

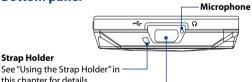

## this chapter for details. Sync Connector/Earphone Jack

Connect the supplied USB cable to synchronize information or plug in the AC adapter to recharge the battery. You can also connect the supplied USB stereo headset for hands-free conversation or for listening to audio media.

## **Accessories**

The product package includes the following items and accessories:

- Battery
- AC adapter
- Screen protector
- Stereo headset
- USB sync cable
- Ouick Start Guide and TouchFLO 3D Guide
- Getting Started and Application discs
- Extra stylus

## 1.2 Installing the SIM Card and Battery

Always turn off your device before installing or replacing the SIM card and battery. You also need to remove the back cover before you can install these components.

#### To remove the back cover

- 1. Make sure your device is turned off.
- Hold the device with both hands and the front panel facing down.
- Push the back cover up with your thumb until it disengages from the device and then slide it up to remove.

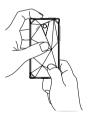

## SIM card

The SIM card contains your phone number, service details, and phonebook/message memory. Your device supports both 1.8V and 3V SIM cards.

Note Some legacy SIM cards may not function with your device. You should consult with your service provider for a replacement SIM card. There may be fees for this service

#### To install the SIM card

- **1.** Make sure your device is turned off.
- Locate the SIM card slot, then insert the SIM card with its gold contacts facing down and its cut-off corner facing out the card slot.
- **3.** Slide the SIM card completely into the slot.

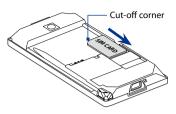

#### To remove the SIM card

- 1. Remove the battery if it is installed.
- 2. Slide the SIM card out from the SIM card slot with your thumb.

## **Battery**

Your device comes with a rechargeable Lithium-ion or Lithium-ion polymer battery and is designed to use only manufacturer-specified original batteries and accessories. Battery performance depends on many factors, including network configuration, signal strength, the temperature of the environment in which you operate your device, the features and/or settings you select and use, items attached to connecting ports, and your voice, data, and other program usage patterns.

Battery life estimates (approximations):

• Standby time: Up to **285** hours for GSM

Up to 396 hours for WCDMA

Talk time: Up to 330 minutes for GSM
 Up to 270 minutes WCDMA

Video call time: Up to 145 minutes for WCDMA

**Note** Battery life is subject to network and phone usage.

## Warning!

To reduce risk of fire or burns:

- Do not attempt to open, disassemble, or service the battery pack.
- Do not crush, puncture, short external contacts, or dispose of in fire or water.
- Do not expose to temperatures above 60°C (140°F).
- Replace only with the battery pack designated for this product.
- Recycle or dispose of used battery as stipulated by local regulations.

## To install the battery

- Align the battery's exposed copper contacts with the battery connectors inside the battery compartment.
- 2. Insert the contact's side of the battery first and then gently push the battery into place.
- **3.** Replace the back cover.

## To remove the battery

- 1. Make sure your device is turned off.
- 2. Remove the back cover.
- The top left and right sides of the battery have protruding grips. Lift a protruding grip from either side to remove the battery.

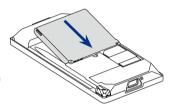

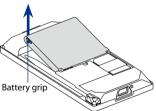

## 1.3 Charging the battery

New batteries are shipped partially charged. Before you start using your device, it is recommended that you install and charge the battery. Some batteries perform best after several full charge/discharge cycles.

## To charge the battery

- Connect the USB connector of the AC adapter to the sync connector on your device.
- 2. Plug in the AC adapter to an electrical outlet to start charging the battery.

#### Note

Only the AC adapter and USB sync cable provided with your device must be used to charge the device.

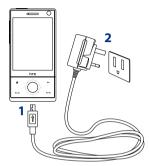

Charging is indicated by a "breathing" white light around the Navigation Control. As the battery is being charged while the power is on, a charging icon so also appears in the title bar of the Home screen. After the battery has been fully charged, the Navigation Control LED shows a solid white light and a full battery icon mappears in the title bar of the Home screen.

For more information about the Navigation Control LED, see "LED Alerts" in this chapter.

## Warning!

- Do not remove the battery from the device while you are charging it using the AC or car adapter.
- As a safety precaution, the battery stops charging when it overheats.

## 1.5 Starting Up

After installing your SIM card and battery and charging the battery, you can now power on and start using your device.

## Turn your device on and off

## To turn on the power

- 1. Press and hold the POWER button for a few seconds.
- 2. When you turn on your device for the first time, a Quick Start Wizard guides you to set up regional settings, date and time, and password. For more information about these settings, see Chapter 13. After the Quick Start Wizard finishes, the device installs customization settings, then restarts.

**Note** After the device restarts, you may be prompted to set up an e-mail account. For instructions on how to set up an e-mail account, see Chapter 6.

## To turn off the power

- 1. Press and hold the POWER button for a few seconds.
- 2. Tap **Yes** when a message prompts you to choose whether or not to turn off the device completely.

## Auto configure the data connection settings

The first time you power on your device, you will see a notification message from **Connection Setup**. Connection Setup automatically configures your device's data connections, such as 3G/GPRS, WAP, and MMS, so that you do not need to enter the settings manually for your device.

# To automatically configure data connection settings

 When you see the notification message from the Connection Setup, tap Yes.

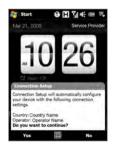

Note If you do not see the notification message, tap on the title bar to display the message.

- If your SIM card supports multiple network operator profiles, a message will appear with network profile choices. Select the profile you want to use and tap OK.
- **3.** Connection Setup then starts to configure your device's data connection settings.
- 4. After the Connection Setup completes the configuration, tap **Restart**.

For more information about Connection Setup, see Chapter 13.

## Switch to Sleep mode when not in use

Press and immediately release the POWER button to turn off the display temporarily and switch your device to **Sleep mode**. Sleep mode suspends your device to a low power state while the display is off in order to save battery power.

Your device automatically goes into Sleep mode when you leave the device idle after a certain period of time. You will still be able to receive messages and calls while your device is in Sleep mode. Pressing the POWER button again or incoming calls/messages will wake up your device.

## 1.6 Navigating Your Device

There are different ways you can navigate and interact with the interface of your device.

## **Finger-touch control**

A quick and easy way to interact with the home screen and the whole interface of your device is by touch. Basically, the following are the types of actions, called finger gestures, you would use when interacting with your device:

## Touch or tap

When selecting items on the screen, such as the Home screen tabs, Start menu, programs and settings icons, and large on-screen buttons, simply touch them with your finger. Apply some pressure with your finger pad when touching an item on the screen.

Tapping means to touch lightly and quickly with your finger pad or fingertip. On screens that display smaller-size items, you can more accurately select an item by tapping it with your fingertip.

## **Swipe**

To swipe means to drag your finger vertically or horizontally across the screen. The following are some instances when you would use swiping:

## · Flipping on the Home screen

Swipe your finger vertically to flip through favourite contacts, messages, music albums, photos, and more. For more information, see "Using the TouchFLO 3D Home Screen" in Chapter 3.

## Scrolling

When browsing the contacts list, web pages, documents, and certain selection lists on the Home screen (such as the **All Programs** list), slowly swipe your finger vertically across the screen to scroll. This allows you to scroll by page and to view the content or available selections as you scroll.

The direction of swiping resembles the way you move a printed document as you are reading it. For detailed instructions, see "Finger scrolling" in Chapter 3.

#### Slide

Sliding on the touch screen also involves dragging with your finger, but you need to press and hold your finger with some pressure before you start to drag. While dragging, do not release your finger until you have reached the target position.

The following are some instances when you would use sliding:

## Switching between Home screen tabs

Slide your finger left and right to switch between the Home screen tabs. For more information, see "Using the TouchFLO 3D Home screen" in Chapter 3.

## · Advancing playback

In players that have a progress bar, such as the Home screen's **Music** tab and Windows Media® Player Mobile, slide your finger horizontally on their progress bar to advance forward or move backward in the music or video you are playing.

For more information about the Home screen's Music tab, see "Music" in Chapter 3.

For more information about Windows Media® Player Mobile, see "Using Windows Media® Player Mobile" in Chapter 11.

#### Flick

Flicking the screen is similar to swiping, except that you need to swipe your finger in light, quicker strokes. This finger gesture is always in a vertical direction, such as when flicking the contacts list. See "Finger scrolling" in Chapter 3 for details.

## Finger zooming and panning

In programs such as Album and Opera Mobile, you can use finger gestures when zooming and panning. See Chapter 3, 8 and 11 for details.

## **Stylus**

You can use the stylus to navigate and interact with the touch screen. To use the stylus, pull it out from the stylus compartment at the bottom of the right panel of your device. If the backlight is off, removing the stylus automatically turns the backlight back on.

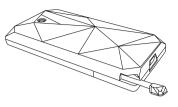

The stylus is magnetic and sticks to the side when held close to the device. This prevents you from accidentally losing or misplacing the stylus.

Basically, you tap with the stylus to open programs and select items on the screen, and you tap and hold on the screen to open a shortcut menu. You can also use the stylus the same way as what you do with finger gestures, such as swiping, sliding and flicking on the screen.

## **Navigation Control**

On the home screen and in many programs on your device, you can use the Navigation Control for directional control. Press the directional arrows to navigate up, down, left, and right on the screen. When an item has been selected on the screen, press the ENTER button (the center button) to confirm your selection.

The Navigation Control is also touch sensitive and can be used for zooming. Slide your finger clockwise around the Navigation Control to zoom in. counterclockwise to zoom out.

The following programs allow you to use the Navigation Control for zoomina:

- Album
- Camera
- Opera Mobile
- Word Mobile and Excel Mobile

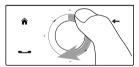

Sliding your finger clockwise

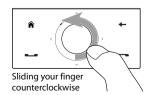

**Tip** If you purchase and install GPS navigation software on your device, you can also use the Navigation Control for zooming in the GPS software.

On the Home screen's **Music** tab, you can advance forward in the music you are playing by sliding clockwise around the Navigation Control. To move backward in the music, slide counterclockwise. See "Music" in Chapter 3 for details

## 1.7 Home Screen

The default home screen of the device is the TouchFLO™ 3D Home screen which allows finger-touch access to the most important functions such as contacts, text messages, e-mail, Internet, and more.

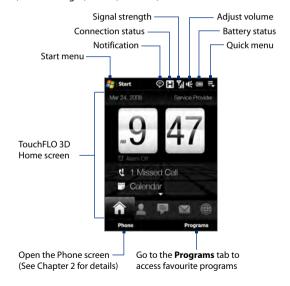

For more information about using the TouchFLO 3D Home screen, see Chapter 3.

## 1.8 Status Icons

When you touch or tap the icon area of the title bar, the System Status screen opens and displays larger status icons so you can touch them with your finger more easily and accurately.

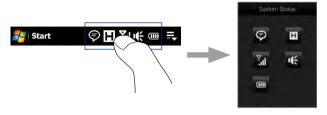

**Tip** The System Status screen can be disabled in TouchFLO settings. See "Settings on your Device" in Chapter 13 for details.

The following are some of the status icons that you may see on the device.

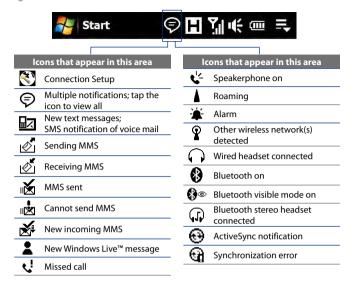

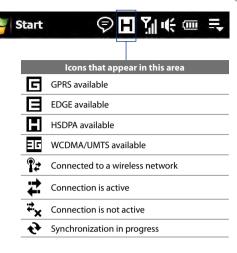

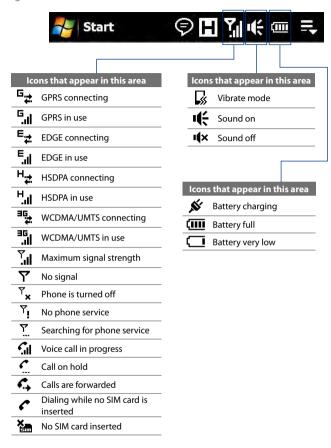

#### 1.9 Start Menu

The Start menu, which can be opened from the top left corner of the screen, gives you access to all the programs and settings of your Windows Mobile-powered device. Touch or tap to select an item on the Start menu.

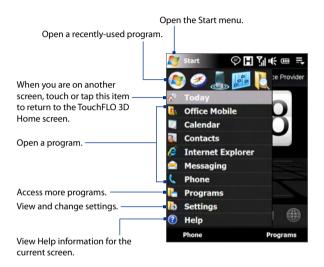

By default, the Start menu is displayed in a large size to make it easier for you to touch menu items with your finger when selecting them from the Start menu. The Start menu can also be displayed in a smaller size, if preferred. Tap **Start > Settings > System** tab **> TouchFLO** and then clear the **Enable large Start menu** check box to display a smaller Start menu.

# 1.10 Quick Menu

The Quick menu, which can be opened from the top right corner of the screen, shows the currently running programs. You can quickly switch between running programs, stop programs, and see how much program memory is being used.

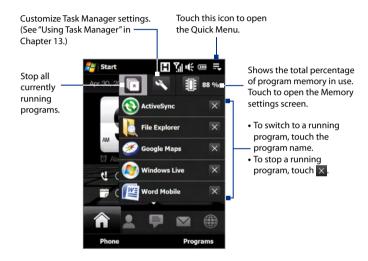

# 1.11 LED Alerts

The buttons below the touch screen and the exterior edge of the Navigation Control which is an LED ring will light up in the following situations:

| Controls           | Light Behavior                                                                                                    |
|--------------------|----------------------------------------------------------------------------------------------------|
| SEND button        | Light flashes when there is an incoming call.                                                                                                    |
| END button         | Light stays solid when there is an incoming call.                                                                                                    |
| Navigation Control | <ul> <li>The LED ring shows a "breathing" white light when the battery is being charged.</li> <li>The LED ring shows a solid white light when the battery is fully charged.</li> <li>The LED ring flashes a white light once when the battery level is low and reaches down to about 10%.</li> <li>The top and bottom parts of the LED ring flashes a white light twice when there is a new e-mail, voice mail, or meeting reminder.</li> <li>A white light goes around the LED ring counterclockwise twice starting from the top when there is a missed call or new SMS or MMS message.</li> </ul> |

The LED ring, HOME, BACK, SEND, and END buttons will flash a white light once when one of the buttons or Navigation Control is pressed.

# 1.12 Adjusting the Volume

Adjusting the system volume changes the volume level of sound notifications and audio/video playback, whereas adjusting the ring volume affects only the volume of the phone ring. The system volume and ring volume can be separately adjusted.

- Touch the icon area in the title bar and then touch the Speaker icon
   ( 1 € ) on the System Status screen.
- 3. On either screens, you can do the following:
  - To increase or decrease the volume level, drag your finger up or down the volume bars. You can also press the VOLUME UP/DOWN buttons on the left panel of your device.

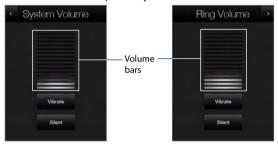

- Touch Vibrate to enable or disable Vibrate mode.
- Touch Silent to mute both the system and ring volume.
- **4.** The System Volume or Ring Volume screen automatically closes. You can also manually close the screen by touching the screen.

Note On certain screens that do not show the volume status icon on the title bar, you need to use the VOLUME UP/DOWN buttons on the left panel of your device to adjust the volume. Also use these buttons to adjust the conversation phone volume during an ongoing call.

# 1.13 Using your Device as a USB Drive

To easily carry media and other files with you, you can use the internal storage of your device as a USB flash drive. Touch **Start > Settings > Connections** tab **> USB to PC** and then select **Disk Drive** mode. This allows you to copy files from your computer to the device and vice versa faster.

#### When **Disk Drive** mode is used:

- You will not be able to use your device to access files from the internal storage while it is connected to your PC.
- Your PC will only connect to the device's internal storage. When you
  access your device from the PC, you will only see the contents of the
  device's internal storage.

Remember to change back to **ActiveSync** mode when you need to synchronize data between your device and your PC.

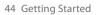

# **Chapter 2**

# **Using Phone Features**

2.1 Using the Phone

2.2 Voice Call

2.3 Video Call

2.4 Smart Dial

2.5 Setting Up Bluetooth SIM Access for

**Car Kit Phones** 

# 2.1 Using the Phone

Like a standard mobile phone, you can use your device to make, receive, and keep track of calls and send messages.

#### The Phone screen

To open the Phone screen, do one of the following:

- On the Home screen, tap Phone.
- Press the TALK/SEND button.

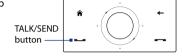

#### **Enter your PIN**

Most SIM cards are preset with a PIN (personal identification number) that is provided by your wireless service provider.

- 1. Enter the preset PIN assigned by your wireless service provider.
- 2. Tap Enter.

Note

If you entered the wrong PIN three times, the SIM card will be blocked. If this happens, you can unblock it with the PUK (PIN Unblocking Key) obtained from your wireless service provider.

# 2.2 Voice Call

#### Make a call

#### To make a call from the Phone screen

- 1. On the Home screen, tap Phone.
- **2.** Tap the keys on the keypad to enter the phone number.

Tip If you tapped a wrong number, tap
to erase each subsequent digit
of a number. To erase the entire
number, tap and hold
.

Press the TALK/SEND button to place the call.

Tip When in a call, use the VOLUME UP/DOWN buttons on the side of the device to adjust the phone volume.

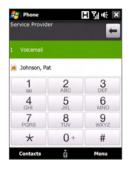

Note

After tapping 6 keys and the number you are dialing is not in your contacts, a **Save to Contacts?** button will appear above the keypad. Tap it to save the number to your Contacts.

#### To make a call from Contacts

On the Home screen, tap **Start > Contacts** to open the Contacts screen.

Do one of the following:

• Select the contact to call and then press TALK/SEND.

Note If the contact has more than one number stored, press NAVIGATION right/left to select the number you want to call before pressing TALK/ SEND.

- Tap the contact to open the contact details and then tap the phone number you want to call.
- Tap and hold the contact you want to call and then from the menu, select Call Work, Call Home, or Call Mobile.

#### To make a call from the TouchFLO 3D Home screen

Refer to Chapter 3 to learn how to make a call from the TouchFLO 3D Home screen.

#### To make an emergency call

Enter the international emergency number for your locale, and press the TALK/SEND button on your device.

**Tip** Additional emergency numbers may be included in your SIM card. Contact your wireless service provider for details.

#### To make an international call

- Tap and hold the number 0 key on the Phone screen until the plus (+) sign appears.
  - The plus (+) sign replaces the international prefix of the country that you are calling.
- Enter the full phone number you want to dial, and press the TALK/SEND button on your device. The full phone number includes the country code, area code (without the leading zero, if any), and phone number.

#### To call voice mail

**Number 1** is generally reserved for your voice mail. Tap and hold this button on the Phone screen keypad to call voice mail and retrieve your voice mail messages.

#### Answer a call

When you receive a phone call, a message will appear, giving you the option to either answer or ignore the incoming call. The TALK/SEND button will also flash when you receive a call.

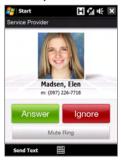

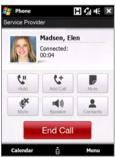

#### To answer or reject an incoming call

- To answer the call, tap **Answer**, or press the TALK/SEND button.
- To reject the call, tap **Ignore**, or press the END button.
- To mute the ringing sound without rejecting the call, tap **Mute Ring**.

**Tip** You can also place your phone face down to mute the ring without rejecting the call.

#### To reject a call and send a text message

When you reject a call, you can choose to automatically send a text message to the mobile phone of the caller.

- 1. On the Phone screen, tap Menu > Options > Advanced tab.
- 2. Select the **Reject call with text message** check box.
- 3. Change the default text message if needed, then tap **OK**.

When **Reject call with text message** is enabled, tap **Send Text** to reject the call and send the text message to the caller.

#### To put a call on hold

Your device notifies you when you have another incoming call, and gives you the option of rejecting or accepting the call. If you are already on a call and accept the new call, you can choose to switch between the two callers, or set up a conference call between all three parties.

- 1. Tap **Answer** to take the second call, and put the first one on hold.
- To end the second call and return to the first call, tap End Call or press END on your device.

#### To switch between two calls

During a call, tap ...

#### To set up a conference call

 Either put a call on hold, and dial a second number; or, accept a second incoming call when you already have one in progress.

2. Tap \*\*.

Note Not all mobile phone networks support conference calling. Contact your wireless service provider for details.

#### To turn on and off the Speakerphone

During a call, tap to toggle between turning on or off the speakerphone. The speakerphone icon appears in the title bar when the speakerphone is on.

**Tip** You can also press and hold TALK/SEND to toggle between turning on or off the speakerphone.

**Warning!** To avoid damage to your hearing, do not hold your device against your ear when the Speakerphone is turned on.

#### To mute the microphone during a call

Tap to toggle between turning on or off the microphone. When the microphone is turned off, the mute icon §× appears on the screen.

#### To open Notes while in a call

Tap or pull out the stylus.

#### To vibrate the device when the call is established

You can set the device to vibrate once to alert you that the call has been established with the other party.

- 1. On the Phone screen, tap Menu > Options > Advanced tab.
- 2. Select the **Vibrate device when connection is established** check box and then tap **OK**.

#### **End a call**

When a call is in progress, tap **End Call** or press the END button to hang up.

### To add a new phone number to Contacts after a call

If the phone number of the person who called is not in Contacts, you can choose to save the number after you hang up.

- 1. On the Phone screen, tap Menu > Options > Advanced tab.
- Select the Add new phone number to Contacts at end of call check box, then tap OK.

When you enable this option, a pop-up message appears after you end the phone call and lets you add the phone number to Contacts.

#### To check a missed call

You will see the vicon in the title bar when you missed a call. To check who the caller was, do one of the following:

- Tap the title bar, then tap and then tap **View**.
- On the Phone screen, tap **Menu** > **Call History** and then tap ...

# **Call History**

Use Call History to check for missed calls, dialed numbers, and calls received. To open the Call History screen, tap **Menu > Call History** on the Phone screen.

# **Speed Dial**

Use **Speed Dial** to call frequently-used numbers with a single tap. For example, if you assign a contact to the location **2** in Speed Dial, you can tap and hold the **number 2** key on the Phone screen keypad to dial the contact's number.

#### To create a Speed Dial entry

- 1. On the Phone screen, tap Menu > Speed Dial.
- 2. Tap Menu > New.
- **3.** Tap a contact, then select the phone number of the contact that you want assigned to the speed dial key.
- **4.** In **Location**, select an available key to use as the speed dial key.
- 5. Tap **OK**.

**Note** When you assign a new phone number in an occupied speed dial key, the new phone number will replace the existing one.

Tips

• To create a Speed Dial entry from Contacts or SIM card contacts, tap the contact, select the number you want to add to Speed Dial, then tap Menu > Add to Speed Dial.

 To delete a Speed Dial entry, in the Speed Dial list, tap and hold the desired entry, then tap Delete.

# Turn the phone function on and off

In many countries, you are required by law to turn off the phone while on board an aircraft.

#### To enable or disable the phone function

- 1. Tap Start > Programs > Comm Manager.
- On the Comm Manager screen, tap the **Phone** button to enable or disable the phone function. When enabled, the ON indicator is activated.

#### To enable or disable Airplane Mode

Another way to turn off the phone function is to switch your device to **Airplane Mode**.

When you enable Airplane Mode, all wireless radios on your device are turned off, including the phone function and Bluetooth.

When you disable Airplane Mode, the phone function is turned back on and the previous state of Bluetooth is restored.

- 1. Tap Start > Programs > Comm Manager.
- On the Comm Manager screen, tap the Airplane Mode button to enable or disable Airplane Mode. When enabled, the ON indicator is activated.

# 2.3 Video Call

Your device lets you make video calls when you are within a 3G network coverage area. You need to use a 3G-enabled SIM card to make video calls.

#### Make a video call

Do one of the following:

- On the Phone keypad, tap the phone number to call, then tap
   Menu > Video Call to start a video call.
- From Contacts, tap and hold the desired contact, and tap Video Call.
- From Call History, tap and hold the desired phone number or contact, and tap Video Call.

**Note** The other party's image will appear on the screen about 3 to 5 seconds after a connection is established, depending on the signal strength. The streaming images quality may also be influenced by the signal.

When the video call is unsuccessful, a message pops up asking you if you want to try again, make a voice call instead, or send an SMS/MMS message.

#### Answer a video call

### To answer or reject an incoming video call

- To answer the video call, tap **Answer**, or press TALK on your device.
- To reject the video call, tap lgnore, or press END on your device.
- To mute the ringing sound without rejecting the call, tap **Mute Ring**.

When **Reject call with text message** is enabled in Phone settings, tap **Send Text** to reject the call and send the text message to the caller.

**Tip** You can also place your phone face down to mute the ring without rejecting the call.

#### End a video call

Once a video call is in progress, tap **End Call** to hang up.

# **Change settings**

While on a video call, you can change certain settings such as the size of the image, brightness of the video image, the camera to use, and more.

The following shows the Video Call screen and control buttons during an ongoing call.

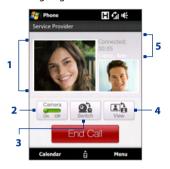

- 1 Image display area. Displays your image and the other party's image, depending on the selected Swap Image setting.
- 2 Camera. Tap to toggle between turning on/off the camera. When the camera is turned off, the image displayed depends on the Video Call options you have set. See "Video call options" for details.
- **Switch**. Tap to toggle between using the Main (back) and Second (front) camera.
- 4 View. Tap to toggle between the 2 view options. You can choose to have the other party's image small or large.
- 5 Status area. Displays your service provider name, the other party's information, and call timer.

# **Brightness**

To adjust the brightness of the live image, press NAVIGATION right to make it brighter or press NAVIGATION left to make it less bright. When you press NAVIGATION left or right during a video call, a brightness bar appears on the screen.

#### Notes

- You can also tap Menu > Brightness to adjust the brightness of the live image.
- You cannot adjust the brightness for a still image.

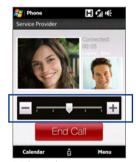

Brightness bar

#### **Video call options**

On the Phone screen, or on the screen of the ongoing video call, you can also tap **Menu** > **Video Call Options** and set the following options:

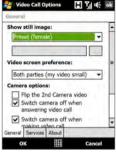

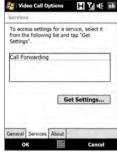

Video Call Options: General tab

Video Call Options: Services tab

#### **General tab**

- Show still image. Select the image you want to display when you turn off the camera.
  - Preset (female). Displays a female picture in place of your image.
  - **Preset (male)**. Displays a male picture in place of your image.
  - Custom image. Lets you use an image file as your display picture.
     When this option is selected, the File Name box and the Browse button will be enabled, allowing you to select an image file.
  - Last video frame. Uses the last video frame before you stopped the camera as your display image.
- Video screen preference. Change how your image and the other party's image are displayed on the screen, select your preference from the Video screen preference list or tap the View button on the Video Call screen.
- Camera options:
  - Flip the 2nd camera video. Select this check box if you are going to show a text document to the other party using the second camera.

- Switch camera off when answering video call. Select this check box to not send a video feed of yourself to the other party when answering a video call. Instead, the option you selected in **Show** still image will be displayed.
- Switch camera off when making video call. Select this check box to not send a video feed of yourself to the other party when making a video call. Instead, the option you selected in **Show still** image will be displayed.

#### Display info:

- Show call timer. Select this check box to display the call period in the status area.
- **Show phone number and name.** Select this check box to display the other party's phone number and name in the status area.

panel

#### Services tab

To set up further calling options for Video Call, tap the **Services** tab. On the Services screen, select the desired service from the list, then tap **Get** Settings to access its settings.

# 2.4 Smart Dial

Smart Dial makes it easy for you to dial a phone number.

When you start entering a phone number or contact name, Smart Dial automatically searches and sorts the contact entries on the SIM card, in Contacts, and the phone numbers in Call History (including incoming, outgoing, and missed calls). You can then select the desired number or contact from the filtered list to dial.

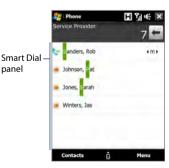

#### To find a contact name or number

You can just enter the first letter of the name or number of a contact. Smart Dial will search for contact phone numbers and the first character of a contact name as well as from the character that appears after a space, dash, or underscore in a contact name. For example, if you tap number "2" on the phone keypad, which is associated with [a, b, and c] on the Phone keypad, contact names such as the following will be considered matches: "Ben Miller", "George Adams", "John-Carter", "Carter, Ellen", "Dixon, Allan", "Thomas\_Clark", "JaneCampbell".

If the matching list is long and you want to narrow down the search further, enter another letter. Using the same example above, if you continue to tap "3" which is associated with [d, e, f], the matching list will be narrowed down to the following names: "Ben Miller", "George Adams", "Carter, Ellen", "Dixon. Allan".

# Make a call or send a text message using Smart Dial

- 1. On the Home screen, tap Phone.
- Begin entering the first few numbers or characters.When you start entering a number or letter, the Smart Dial panel will
  - display matches found.
  - **Tip** Tap to close the phone keypad and to see if there are more matching contacts.
- In the Smart Dial panel, flick and slide your finger on the touch screen or press NAVIGATION up/down to browse the list or select a contact.
- 4. You can do one of the following:
  - Tap the contact to call the selected contact.
  - To send a text message to the selected contact, tap Menu > Send Text Message.
  - To call a different phone number associated with the selected contact, select the contact and then press NAVIGATION left/right to select the number to call.

# 2.5 Setting Up Bluetooth SIM Access for Car Kit Phones

Bluetooth car kits that support the SIM Access Profile (SAP) can connect to your device and access its SIM card via Bluetooth. Once a SAP connection has been established, you can download SIM contacts from your device to the car kit phone. You can also use the car kit phone to answer and make calls using your device's SIM card.

Note To enable downloading contacts onto the car kit, ensure that all contacts on the device are stored in the SIM card and not in the device memory.

Configure the car kit to download contacts only from the SIM card.

- On your device, make sure that Bluetooth is turned on and set to visible mode. For information about turning on Bluetooth and enabling visible mode, see "Bluetooth Modes" in Chapter 9.
- On the Home screen, slide to the Settings tab and then tap Menu > Bluetooth Devices > SIM Access tab.
- 3. Select the Remote SIM Access check box, then tap OK.
- **4.** Connect the car kit phone to your device via Bluetooth. To learn how to connect, consult your car kit phone's manual.
- 5. If this is the first time you are pairing the car kit phone with your device, enter the car kit's passcode on your device.
- A pop-up message should appear on your device saying that a connection has been established between your device and car kit phone. Tap OK.
- 7. On the **Bluetooth** screen, tap the **SIM Access** tab, then tap **Connect**.

Note You will not be able to make/receive calls, send/receive messages or perform related activities on your device when the SIM Access Profile connection is active. You'll be able to do all these from the car kit phone during this time. After the connection is disconnected, you will be able to use your device as before

# **Chapter 3**

# TouchFLO™3D

3.1 About TouchFLO™ 3D3.2 Using the TouchFLO 3D Home Screen3.3 Finger Gestures

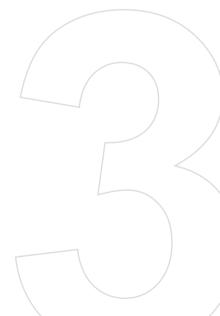

# 3.1 About TouchFLO™ 3D

**TouchFLO™ 3D** gives you touch control over your Windows Mobile-powered device. TouchFLO 3D provides the following features:

- A Home screen that allows finger-touch access to the most widelyused functions, such as People, Messages, Mail, Music, Internet, and more
- · Allows you to use finger gestures to navigate screens

# 3.2 Using the TouchFLO 3D Home Screen

The TouchFLO 3D Home screen have the following tabs:

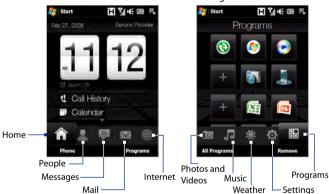

#### To switch between the tabs of the Home screen

Do one of the following:

- Touch or tap the desired tab on the Home screen.
- Press Navigation Right or Left to move to the next or previous tab.

 Press and hold your finger on the active tab, then slide your finger right or left over the tabs. Release when you have selected the desired tab.

**Note** Apply some pressure when pressing and holding on the active tab to be able to slide over the tabs.

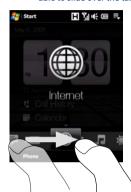

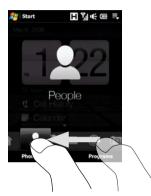

 Swipe left across the screen to move to the next tab, and swipe right across the screen to move to the previous tab.

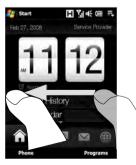

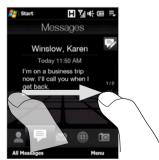

#### Home

The **Home** tab displays the current date, a flip-style clock, and an **Alarm** icon that indicates whether the alarm is on or off. Missed calls and your upcoming calendar appointments are also shown on the Home tab.

#### To select an item on the Home tab

- Touch the item: or
- Press Navigation Up or Down first to navigate to the item you want to select and then press ENTER.

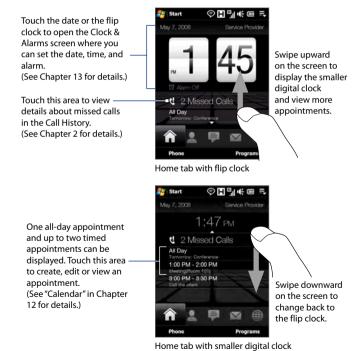

#### **People**

On the **People** tab, you can add favourite contacts who you most frequently communicate with. This allows you to quickly make calls, send text messages, and send e-mails to your favourite contacts.

**Tip** You can add up to 15 favourite contacts on the **People** tab.

#### To add favourite contacts

You should already have created or synchronized contacts on your device before you can add them to the **People** tab.

- 1. On the Home screen, slide your finger to the **People** tab.
- 2. Touch the small or big Plus icon, or touch Add Favourite.

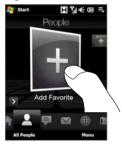

- On the Select a Contact screen, touch the name of the desired contact.
  - To create a new contact, touch Menu > New Contact. See "Contacts" in Chapter 12 for details.
    - SIM contacts cannot be added as favourite contacts.
- Select a phone number or e-mail address to associate to the favourite contact.
  - **Note** If there is no picture associated with the contact, the next screen prompts you to assign a picture to the contact.
- 5. To add another favourite contact, touch the small **Plus** icon ( ) at the right side of the screen and repeat steps 3 and 4.

#### To choose from your favourite contacts

· Do any of the following:

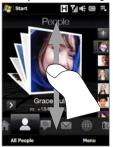

To flip through the contact pictures one at a time, swipe your finger up or down the screen. You can also press Navigation Up or Down to flip through the contact pictures.

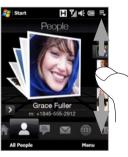

On the picture strip at the right side of the People screen:

- Touch the picture of the desired favourite contact; or
  - Press and hold on the currently selected contact picture to display a slide-out bar, and then slide up or down the picture strip. Release your finger when the desired favourite contact is selected
- After selecting a favourite contact, touch the right arrow icon ( ), the phone number or e-mail address shown below the contact picture to place a call, send a text message, or send an e-mail to the contact.
- Touch the picture of the contact on the center screen to access his or her contact card. On the contact card, you will see the last outgoing or incoming call as well as contact details such as phone numbers, e-mail address, and more.

Tips • On the People tab, touch All People to access SIM contacts and all contacts that are stored on your device.

 To remove the current favourite contact, touch Menu > Remove Favourite

# Messages

On the **Messages** tab, you can read SMS text messages as they arrive and create a new SMS text message. You can also view the text of received MMS messages on this tab.

When there are new incoming SMS/MMS messages, the icon on the Messages tab will show the number of new messages. For example, indicates that there is a new message received.

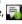

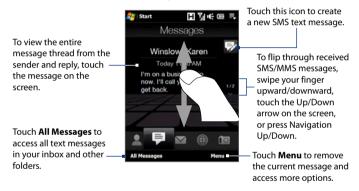

For more information about working with SMS and MMS messages, see "Text Messages" and "MMS" in Chapter 6.

#### Mail

The **Mail** tab is where you send and receive e-mail messages. Including Outlook E-mail, you can add up to four POP3/IMAP4 and web-based e-mail accounts in this tab.

#### To add an e-mail account

- 1. On the Home screen, slide your finger to the Mail tab.
- If this is your first time to add an e-mail account, touch New Account on the bottom-right side of the screen.
- 3. Set up your e-mail account using the E-mail Setup wizard.
- 4. To add another e-mail account, touch Menu > Accounts > New Account and use the E-mail Setup wizard to set up your account. For detailed instructions on setting up e-mail accounts using the E-mail Setup wizard, see Chapter 6.

#### To check e-mail

When there are new e-mails, the icon on the **Mail** tab and the respective icons of the e-mail accounts will show the number of newly received messages.

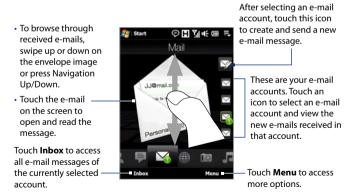

For more information about working with e-mails, see Chapter 6 and 7.